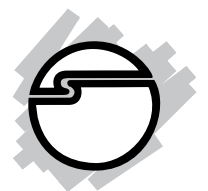

# **Dual Profile PCI I/O Quick Installation Guide**

# **Introducing the Dual Profile PCI I/O**

The *Dual Profile PCI I/O* is designed to add I/O (serial/parallel) interface into your standard or low profile chassis. This installation guide is written for three products:

- *Dual Profile PCI -1S*
- *Dual Profile PCI -1P*
- *Dual Profile PCI-2S*

Please only refer to the features that apply to your board.

#### **Features and Benefits**

- Conforms to PCI v2.3 Plug and Play
- Standard and Low Profile (optional for OEM) brackets are provided to support both chassis
- IRQ sharing feature eliminates IRQ conflicts
- Compatible with 32/64-bit PCI and PCI-X slots with 3.3 volt or 5 volt

#### **Serial interface:**

- High-speed 16550 UART serial port (9-pin) supports baud rates up to 920Kbps. Works with various types of serial devices
- Built-in 16-byte FIFO buffers dramatically increase data transmit/receive speed

#### **Parallel interface:**

- Conforms to IEEE 1284-1994 parallel port standard
- High-speed parallel port supports various types of parallel port devices
- Supports EPP, ECP(PIO mode), Bi-directional Parallel Port (BPP) and Standard Parallel Port (SPP) modes

### **System Requirements**

- Pentium-equivalent or later computer with an available 32-/ 64-bit PCI or PCI-X slot
- DOS, Windows 95/98/98SE/ME/NT 4.0/2000/XP

## **Package Contents**

- (1) *Dual Profile PCI I/O*
- (1) Low profile bracket (optional for OEM)
- (1) Driver diskette
- This quick installation guide

## **Hardware Installation**

**Note:** The low profile bracket (optional for OEM) is provided for low profile chassis/system. If you have a low profile chassis/ system, remove the mounted bracket by unscrewing the bracket mounting screws, replace the bracket, then remount the screws.

General instructions for installing the card are provided below, since the design of computer cases and motherboards vary. Refer to your computer's reference manual for further information, if needed.

Static Electricity Discharge may permanently damage your system. Discharge any static electricity build up in your body by touching your computer's case for a few seconds. Avoid any contact with internal parts and handle cards only by their external edges.

- 1. Turn OFF the power to your computer and any other connected peripheral devices. Unplug the computer's power cord.
- 2. Remove your computer's cover and install the card in an available PCI slot.
- 3. Push the board down firmly, but gently, until it is well seated.
- 4. Secure the card and replace the cover.

# **Software Installation**

This section provides information on how to install the *Dual Profile PCI I/O*'s drivers for the following operating systems:

Windows 95/98/98SE/ME Windows NT 4.0/2000/XP DOS

#### **Windows 95:**

- 1. At the **Add New Hardware Wizard** windows, click **Next**.
- 2. Insert the driver diskette, and click **Other Locations**. Type in **a:\Win95**, click **OK**, then **Finish**.
- 3. From the **Insert Disk** window, click **OK**. When the **Copying Files** dialog box appears, type in **a:\Win95,** then click **OK**.
- 4. Remove the diskette and select **Yes** to restart Windows to complete installation.

## **Windows 98/98SE:**

- 1. At the **Add New Hardware Wizard** windows, click **Next**.
- 2. Select **Search for the best driver for your devices (Recommend)**, then click **Next**.
- 3. Select **Specify a location**, insert the driver diskette, type in **a:\Win98,** then click **Next**.
- 4. Click **Next,** then **Finish**.
- 5. Remove the diskette and click **Yes** to restart Windows to complete installation.

# **Windows ME:**

- 1. At the **Add New Hardware Wizard** screen, choose **Specify the location of the driver (Advanced),** then click **Next.**
- 2. Check **Specify a location**, insert the driver diskette, type in **A:\Win98,** then click **Next.**
- 3. Click **Next**, then **Finish**.
- 4. Remove the diskette and click **Yes** to restart Windows to complete installation.

#### *To verify successful installation in Windows 95/98/98SE/ME:*

- 1. From the main desktop, right click **My Computer**, click **Properties**, then click **Device Manager**.
- 2. Double click **Ports (COM & LPT)** and new **Cyber PCI** ports should be displayed. Also, double click **SIIG Cyber PCI** option and **SIIG ... PCI Board** should be displayed.

The board is ready to connect new devices.

#### **Windows NT 4.0:**

- 1. From the desktop click **Start,** then **Run**.
- 2. Insert the driver diskette, type in **A:\NT4\setup,** then click **OK**.
- 3. Click **Next** when the **Welcome** window appears.
- 4. From **Choose Destination Location** window, click **Next**.
- 5. Remove the diskette, select **Yes** to restart Windows, then click **Finish**.

#### *To verify successful installation in Windows NT 4.0:*

- 1. Go to **Start / Setting / Control Panel**, double click **SIIG Cyber PCI 20X** device icon.
- 2. New **COM** port address and **LPT** number will be assigned for the ports when successfully installed. The board is ready to connect devices.

**Note:** If you plan to connect a parallel device other than a printer to the parallel port, such as zip drive, or scanner, please follow the next section to change the port's I/O address to support these devices.

#### *To change the I/O address in Windows NT 4.0:*

- 1. Double click **Start, Settings, Control Panel**, then **SIIG Cyber PCI 20X** device icon.
- 2. Highlight the LPT or COM address and click **Settings**.
- 3. Select or type in an I/O address supported by the device you would like to configure and click **OK**. Make sure the selected I/O address does not conflict with other device in your system.
- 4. Select **Restart Now** for the new setup to take effect.

#### **Windows 2000 Driver Installation**

Windows 2000 will automatically detect and install the correct drivers for the **Dual Profile PCI-1S** and **Dual Profile PCI-1P** boards. For the **Dual Profile PCI-2S**, please follow the instructions below:

- 1. At the **New Hardware Wizard**, click **Next**.
- 2. Select **Search for a suitable driver for my device (recommended)** and click **Next**.
- 3. Select **Specify a location**, uncheck the other options and click **Next**.
- 4. Insert the driver diskette, type in **A:\Win2K**, then click **OK**.
- 5. Click **Next** and **Finish** to complete installation.

#### *To verify successful installation in Windows 2000:*

- 1. Right click **My Computer**, click **Manage**, then click **Device Manager**.
- 2. Click on the + (plus sign) in front of **Ports (Com & LPT)**.
- 3. New **Cyber port(s)** should be listed.

## **Windows XP Driver Installation**

Windows XP will automatically detect and install the correct drivers for the **Dual Profile PCI-1S** and **Dual Profile PCI-1P** boards. For the **Dual Profile PCI-2S**, please follow the instructions below:

- 1. At the **Found New Hardware Wizard**, choose **Install from a list or specific location (Advanced)**, and click **Next**.
- 2. Insert the driver diskette, check **Include this location in the search:**, and uncheck the other check box.
- 3. Type in **A:\win2k** and click **Next**.
- 4. At the next Window, **Hardware Installation**, click **Continue Anyway**, then **Finish**.
- 5. Repeat steps 1-4 two more times to complete installation.

#### *To verify successful installation in Windows XP:*

- 1. Right click **My Computer**, click **Manage**, then click **Device Manager**.
- 2. Click on the + (plus sign) in front of **Ports (Com & LPT)**.
- 3. New **Cyber port(s)** should be listed.

## **DOS Driver Installation**

- 1. Insert the driver diskette, from the C: prompt, type in **copy a:\dos\\*.\*,** then press **<Enter>**.
- 2. Type in **edit autoexec.bat,** then press **<Enter>**.
- 3. Add **C:\CB20XPC.exe** at the bottom of the autoexec.bat file.
- 4. Go to **File**, save the changes and exit.
- 5. Remove the diskette and restart your system to complete installation.

# **Technical Support**

**QUESTIONS?** SIIG's **Online Support** has the answers! Simply visit our web site at **www.siig.com** and click **SUPPORT.** Our online support database is updated daily with new drivers and solutions. The answers to your problems could be just a few clicks away.

# **Return Merchandise Authorization (RMA)**

SIIG warrants to the original buyer of the product that the hardware is free of defects in materials and workmanship for a period of one, two or five years from the date of purchase. If your product fails to be in good working order during the warranty period, you may return it to SIIG for repair or replacement at SIIG's option.

To return the product, you need to follow these steps.

## **Step 1: Contact SIIG's RMA Department**

To obtain an RMA number, SIIG's RMA Department can be reached by phone at **(510)413-5333** or fax at **(510)657-5962** or email at **service@siig.com.** In order to issue an RMA number, the product serial number is required.This number can be found on the side of the box and on the back of the product.

## **Step 2: Complete the RMA form**

- Fill out your Return Merchandise Authorization (RMA) form, and include it in the package with the product.
- Properly pack the product for shipping. All software, cable(s) and other accessories that came with the original package **must be included**.
- Clearly write your RMA number on the top of the returned package and on the accompanying RMA form.

**SIIG will refuse to accept any shipping package, and will not be responsible for a product returned without an RMA number posted on the outside of the shipping carton.**

## **Step 3: Ship the Product**

You are responsible for the cost of shipping back to SIIG at the following address:

 $SIIG$ , Inc.  $RMA#$ 6078 Stewart Ave. Fremont, CA 94538

SIIG will ship the repaired or replaced product via UPS Ground or US Mail at no cost to you.

The 5 year warranty supplied with this product is offered by SIIG, Inc. If you should happen to encounter any problems with this product, please follow the procedures below.

- 1. If it is within the first year of purchase, please return product to the outlet you purchased from.
- 2. If your product is between 2 and 5 years old from date of purchase, please contact SIIG using the contact details below.

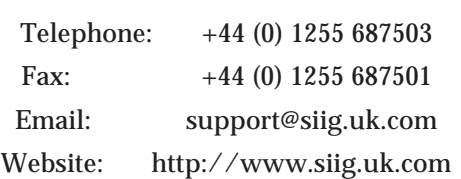

#### **For UK Technical Support**

**PRODUCT NAME MODEL NUMBER** Dual Profile PCI I/O IO10xx

FCC RULES: TESTED TO COMPLY WITH FCC PART 15, CLASS B OPERATING ENVIRONMENT: FOR HOME OR OFFICE USE

#### **FCC COMPLIANCE STATEMENT:**

This device complies with part 15 of the FCC Rules. Operation is subject to the following two conditions: (1) This device may not cause harmful interference, and (2) this device must accept any interference received, including interference that may cause undesired operation.

> THE PARTY RESPONSIBLE FOR PRODUCT COMPLIANCE SIIG, Inc. 6078 Stewart Ave. Fremont, CA 94538-3152

Dual Profile PCI I/O is a trademark of SIIG, Inc.

March, 2003 Copyright ©2003 by SIIG, Inc. All rights reserved.

SIIG and SIIG logo are registered trademarks of SIIG, Inc. Microsoft and Windows are registered trademarks of Microsoft Corporation. Pentium is a registered trademark of Intel Corporation. Other names used in publication are for identification only and may be trademarks of their respective companies.